# **13014 - Paramètres**

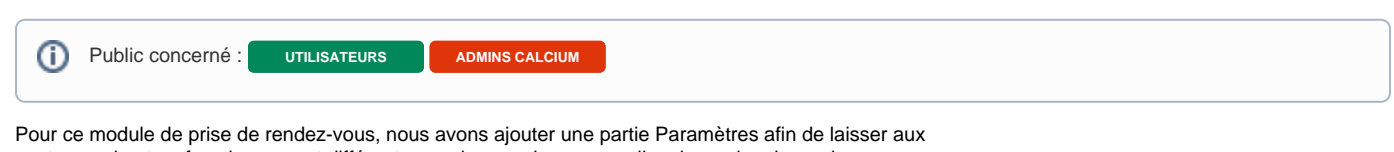

centres, qui ont un fonctionnement différent pour chacun, de personnaliser leur prise de rendez-vous. Lors du choix du centre, si aucun centre n'est sélectionné, cela correspond **au paramètre par défaut**,

utilisé principalement pour les jours fériés.

Il existe trois type de paramètres :

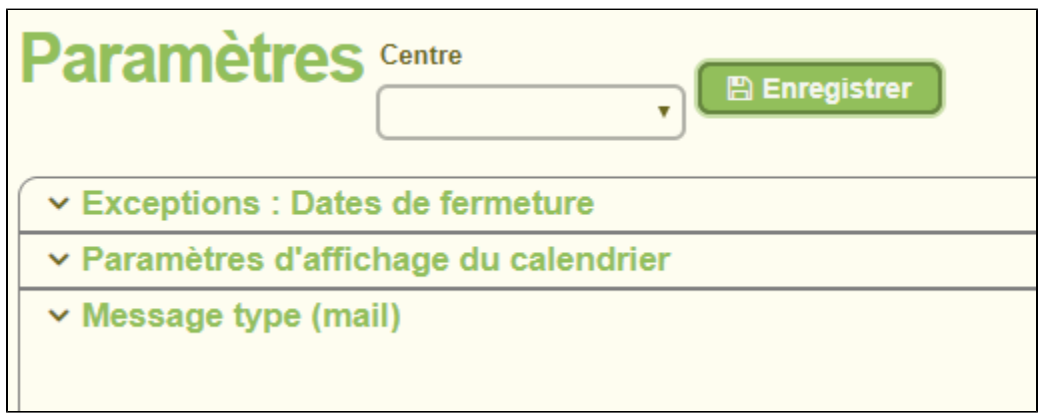

# <span id="page-0-0"></span>Dates de fermeture, exceptions, gestion des jours fériés

C'est ici que vous pouvez gérer les dates de fermeture de votre centre de santé.

Les jours fériés sont générés **automatiquement**.

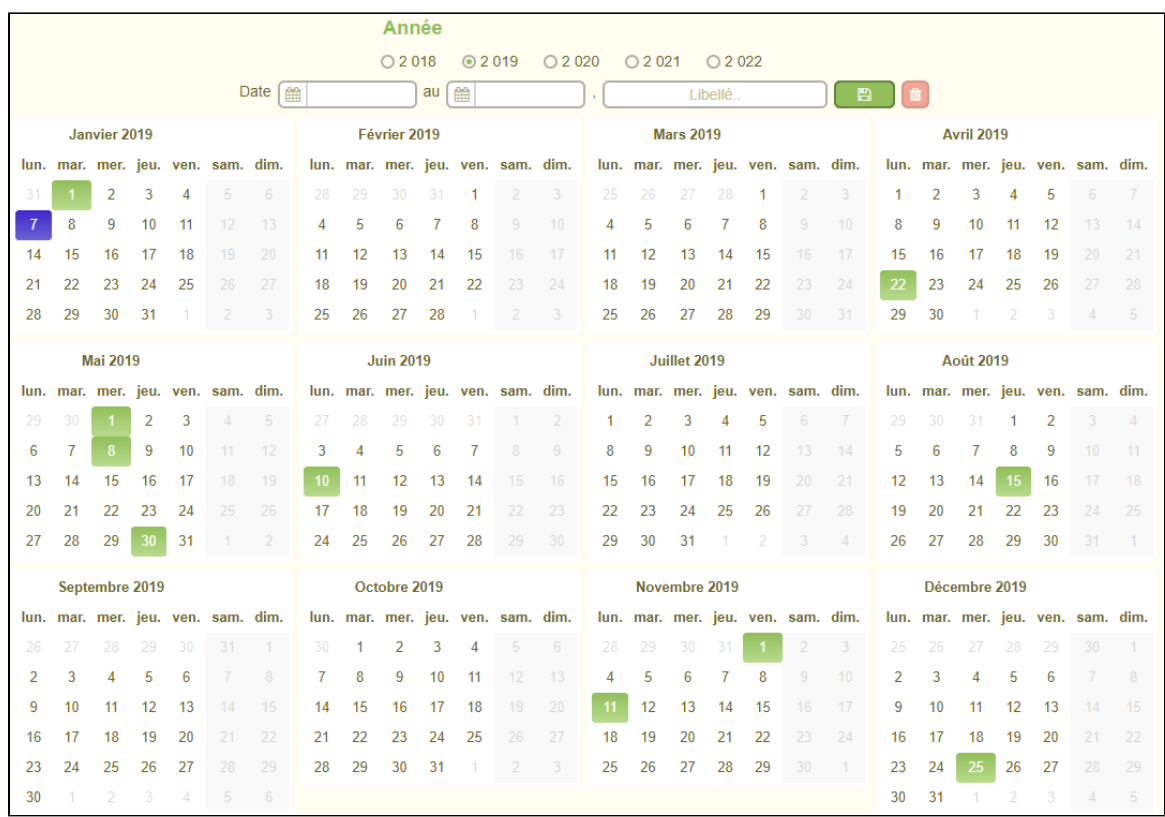

Des indicateurs sont là afin de ne pas gérer les jours de fermetures du centre, les jours fériés etc, lors de la création de créneau, de la gestion de la récurrence ou encore lors de l'affichage de votre planning.

Il ne sera pas possible de créer un créneau sur une date de fermeture :

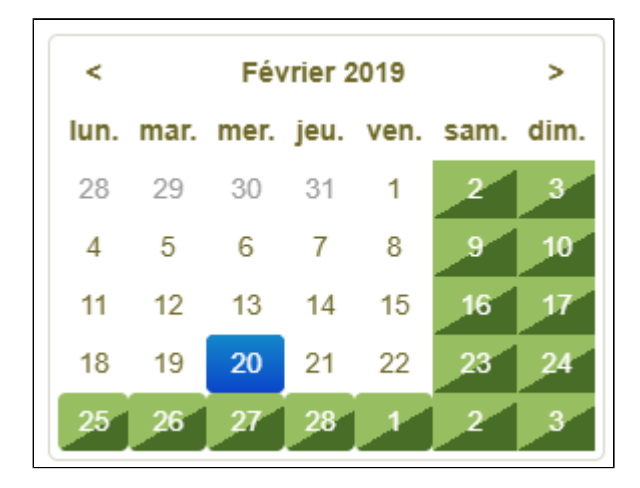

Du 25/02 au 01/03, il n'est pas possible de choisir une date lors de la création d'un créneau

#### ⋒ **Attention**

Si aucun centre n'est sélectionné, les dates de fermetures / exceptions seront posés pour **TOUS** l es centres !

### <span id="page-1-0"></span>**Ajouter un nouveau jour férié**

- 1. Assurez vous que le centre sélectionné **est nul**
- 2. Sélectionnez le jour en cliquant dessus, la date de début et de fin va se remplir automatiquement
- 3. Remplissez le libellé de ce jour férié

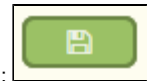

4. 5. Cliquez sur le bouton sauvegarder : Pensez à le répéter sur les autres années

Exemple pour la Sainte-Etienne (Alsace - Moselle) :

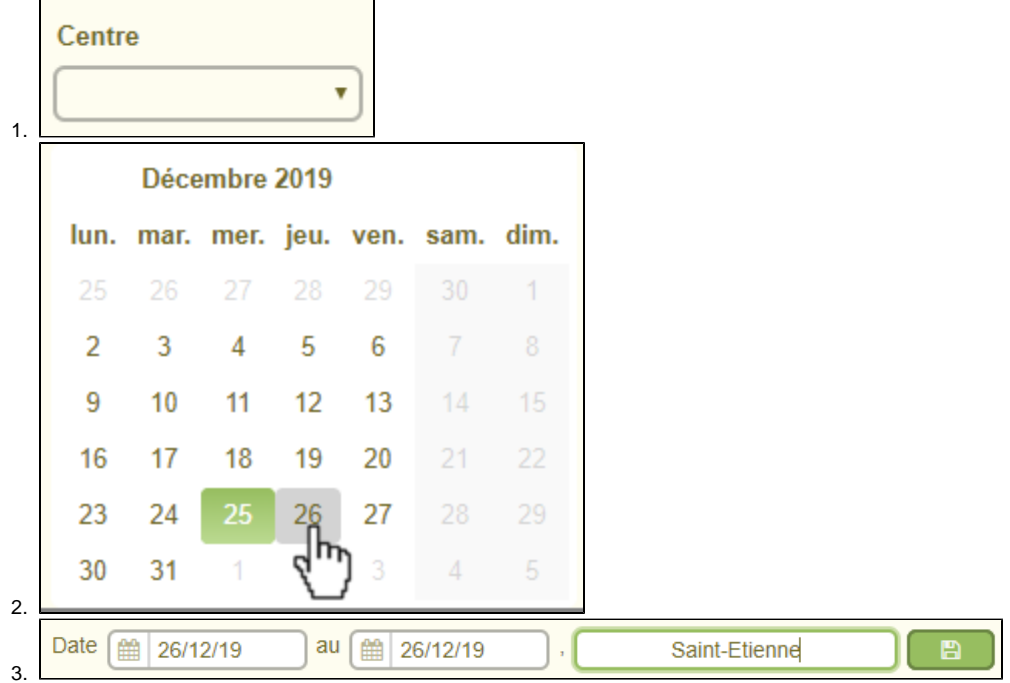

## <span id="page-2-0"></span>**Ajouter une période de fermeture**

- 1. Assurez vous d'avoir sélectionné un **centre**
- 2. Sélectionnez le 1er jour de la fermeture en cliquant dessus, la date de début et de fin va se remplir automatiquement
- 3. Modifiez la date de fin
- 4. Remplissez le libellé

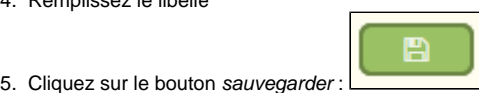

Exemple pour une période de vacances :

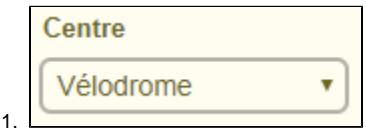

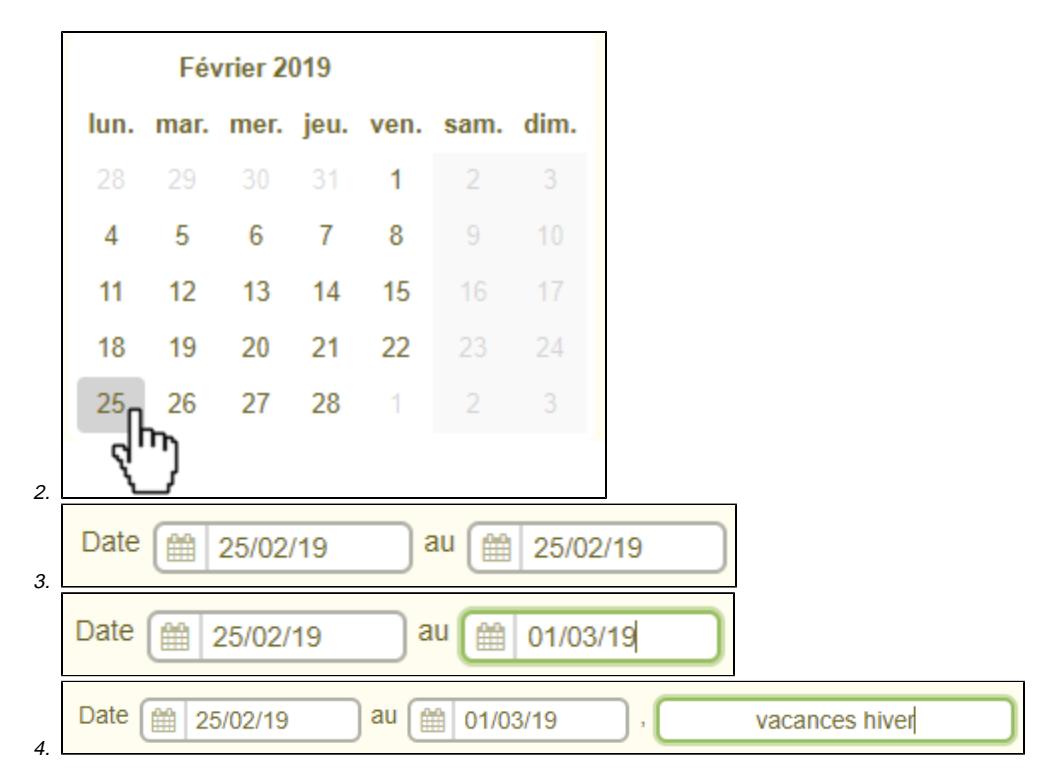

Vous verrez alors les jours de **fermetures** en bleu sur le calendrier, mais aussi sur votre planning :

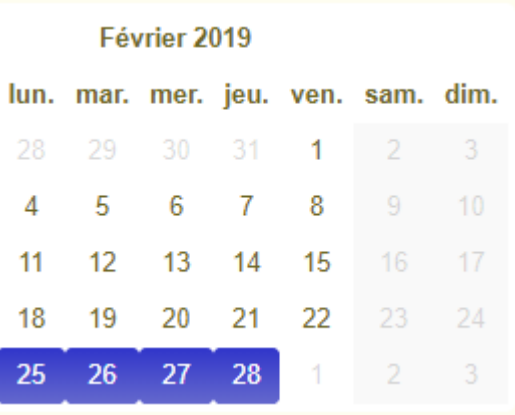

Sur le calendrier de la page des paramètres :

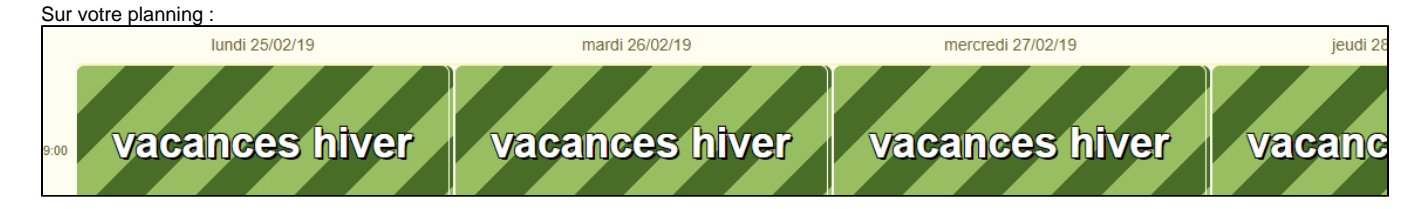

# <span id="page-3-0"></span>Paramètre d'affichage

Ces paramètres permettent la limitation de l'affichage du calendrier ainsi que les jours d'ouverture.

Par défaut, le planning est affiché de **8h** à **18h**, du **Lundi** au **Vendredi**

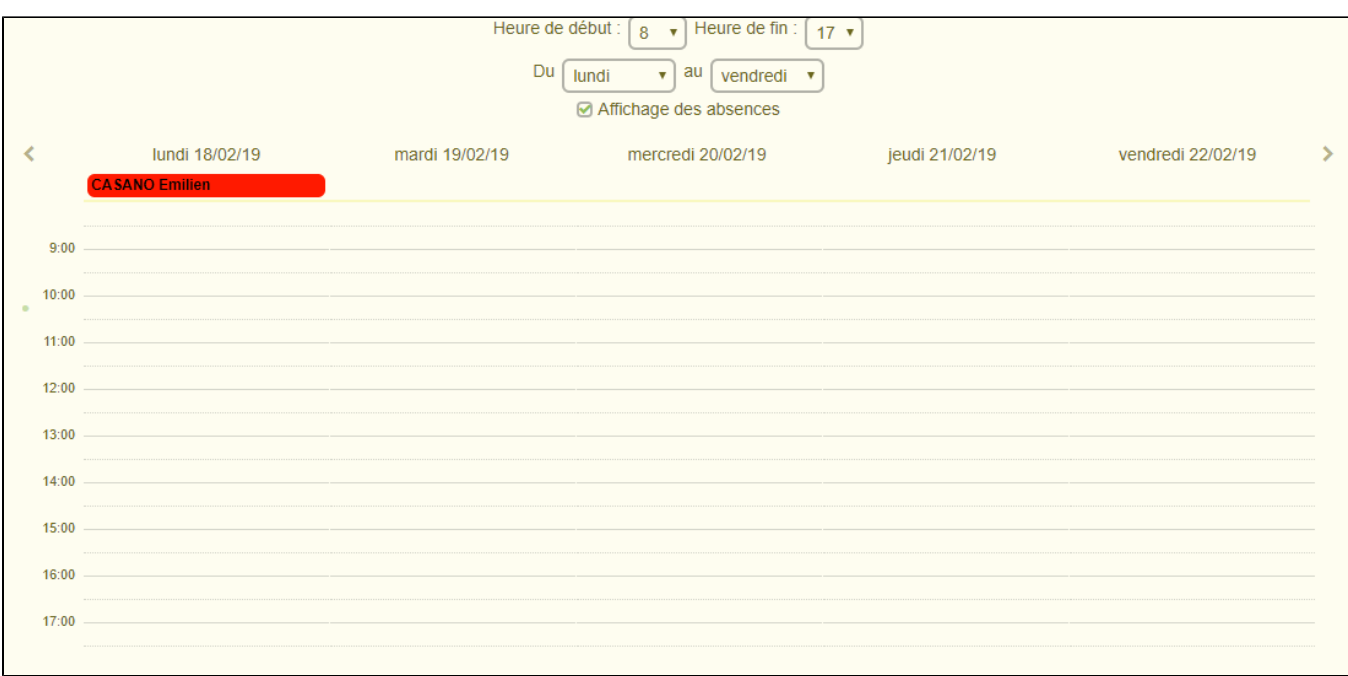

Il est possible de choisir si vous voulez afficher ou non les absences sur le planning. Par défaut, il est désactivé.

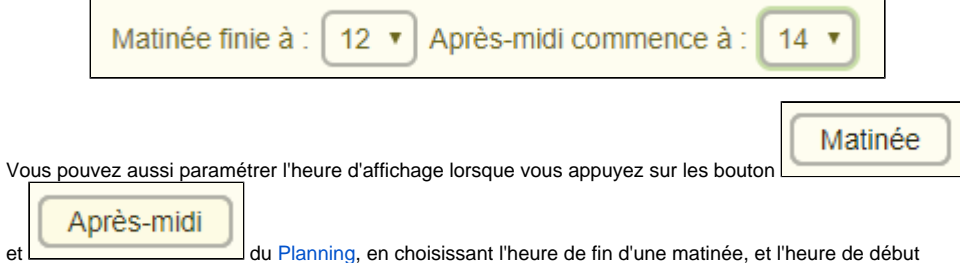

d'une après-midi.

#### <span id="page-4-0"></span>**Version 1.3.4**

Deux nouvelles options sont disponibles :

Affichage de l'heure de fin d'un RdV :

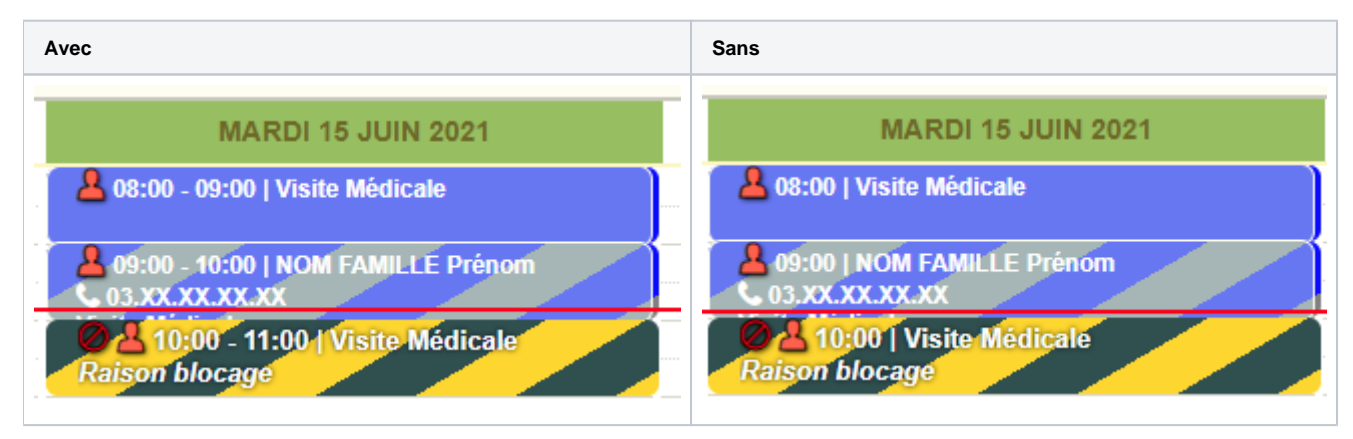

Affichage du commentaire d'un RdV bloqué

# <span id="page-5-0"></span>Message type (mail)

Il est possible de modifier les messages envoyés par mails aux étudiants, ainsi qu'aux intervenants.

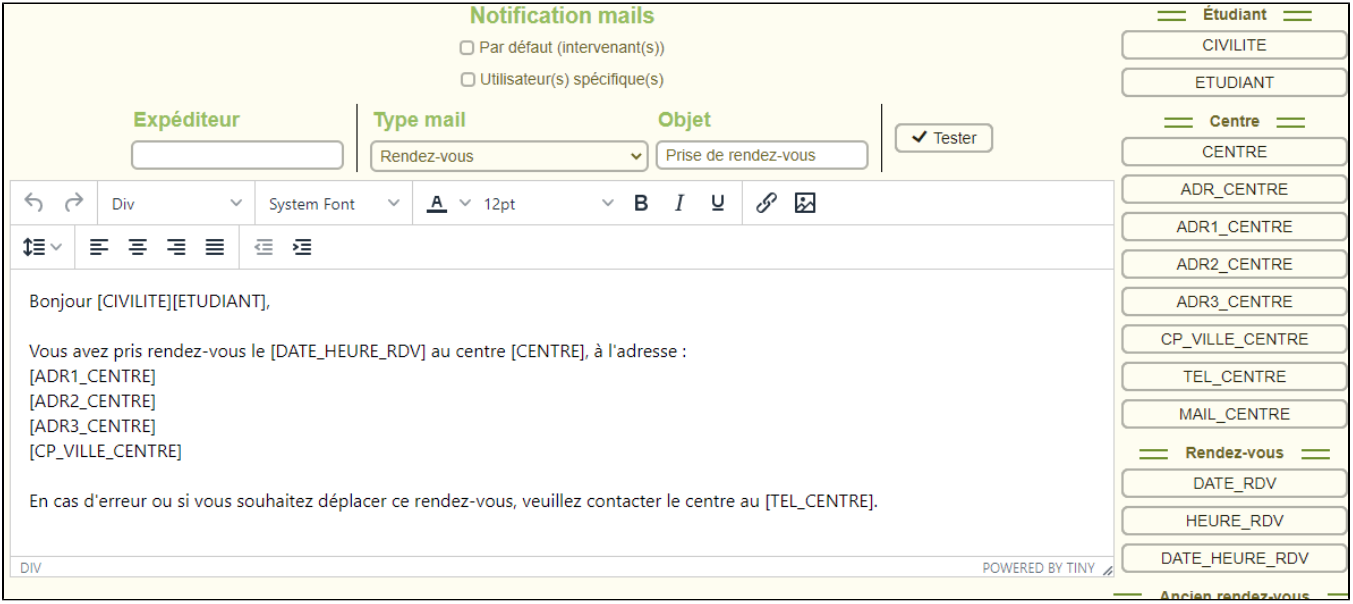

Des mails types vous sont fournis par défaut, et vous pouvez les personnaliser comme vous le souhaitez.

### <span id="page-5-1"></span>**Notification mails**

Un mail est envoyé, par défaut, aux intervenants lorsqu'un rendez-vous est annulé ou déplacé.

Il est possible de modifier ce comportement pour qu'un autre **utilisateur Calcium** reçoivent ces mails.

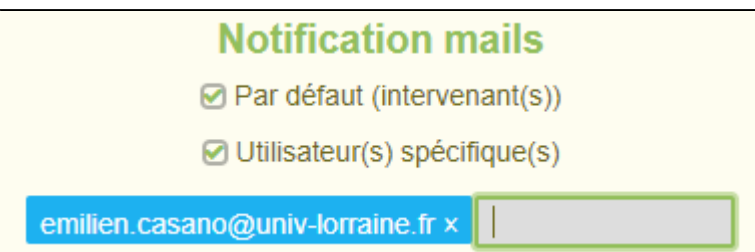

Pour cela, il faut qu'un utilisateur du centre sélectionné est une adresse mail renseignée, puis renseigner les **premières** lettres de son adresse mail pour qu'elle apparaisse dans le menu déroulant.

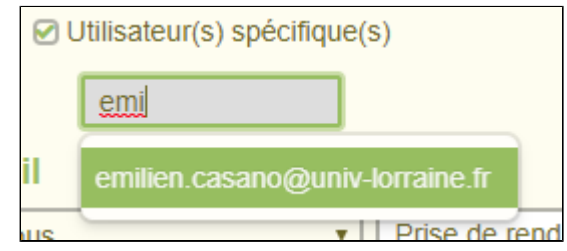

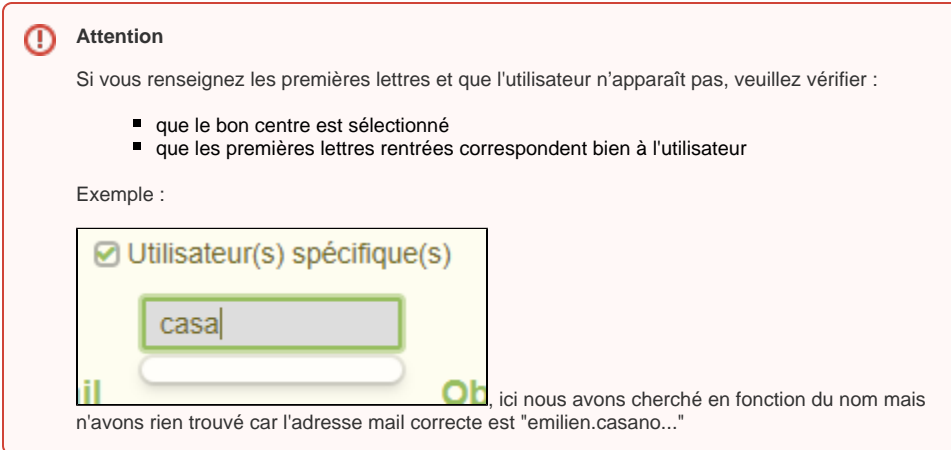

# <span id="page-6-0"></span>**Expéditeur et Objet du mail**

Il est possible de personnaliser le nom de l'expéditeur et l'objet du mail.

Ainsi, quand l'étudiant recevra un mail, l'expéditeur du mail sera le libellé renseigné, et idem pour l'objet

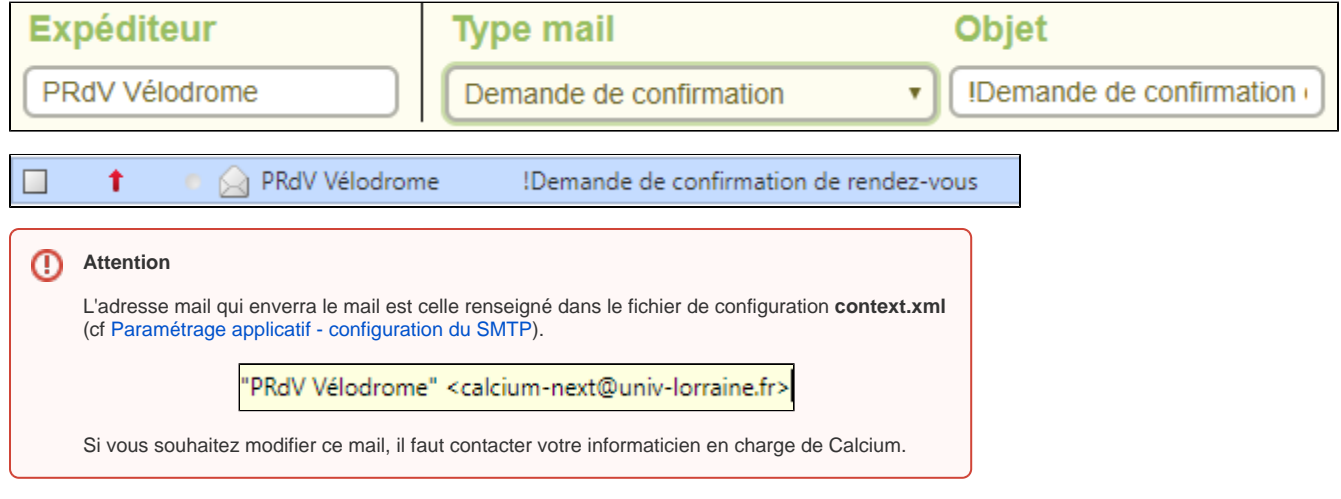

# <span id="page-6-1"></span>**Balises**

Les balises fonctionnent exactement comme pour les certificats.

Vous allez ensuite pouvoir saisir du texte libre dans le corps du mail et y ajouter des balises de personnalisation

cela consiste en fait à ajouter des champs de fusion ( comme en publipostage sous Word) qui seront renseignées automatiquement pour chaque événement sur un rendez-vous : par exemple, un rappel, une annulation, etc.

Les balises champs seront automatiquement remplacées par leur équivalent au cours de l'envoi du mail :

#### <span id="page-6-2"></span>**Étudiant**

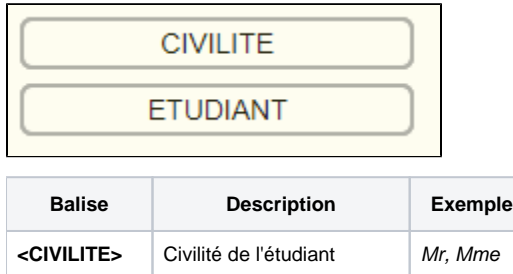

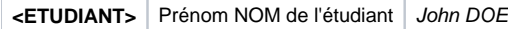

### <span id="page-7-0"></span>**Centre**

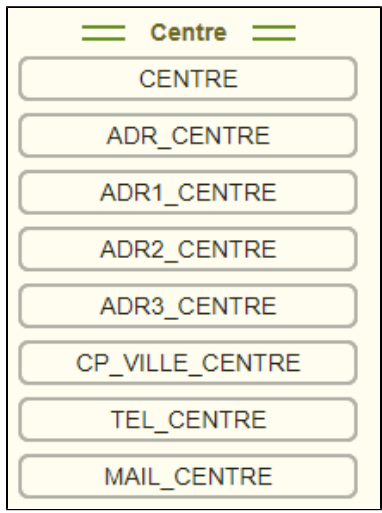

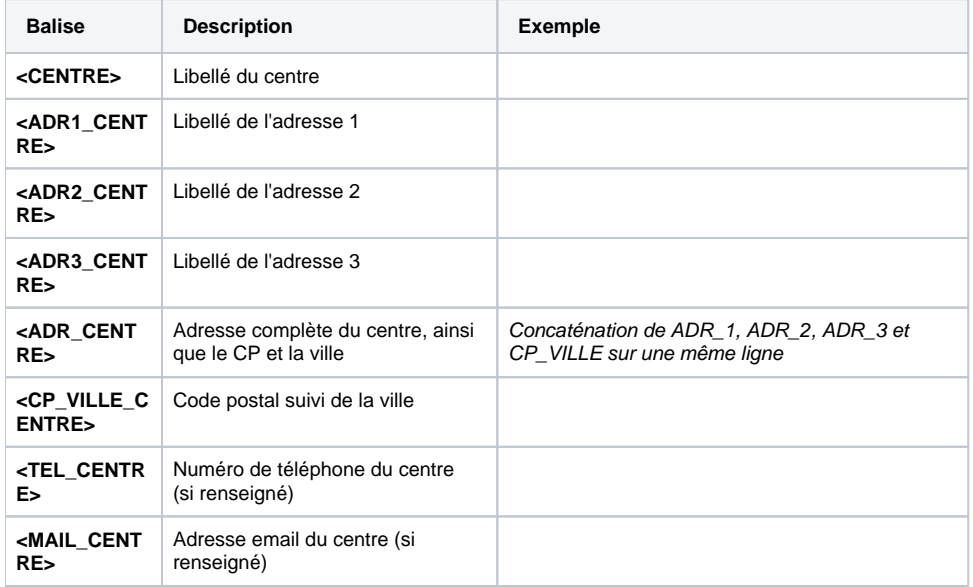

Ici, les balises seront remplacées par les informations du centre qui se trouvent dans la partie **[Centres](https://wikidocs.univ-lorraine.fr/display/dncalciumv2/1308+-+Centres)**.

### **Rendez-vous**

<span id="page-7-1"></span>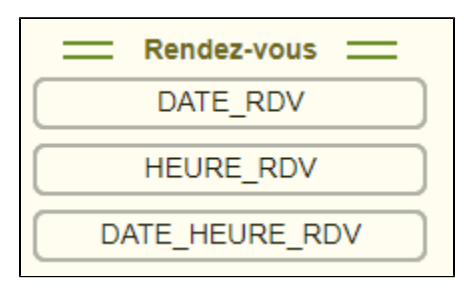

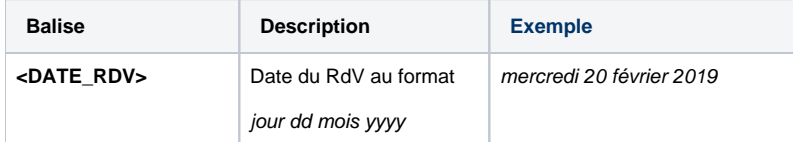

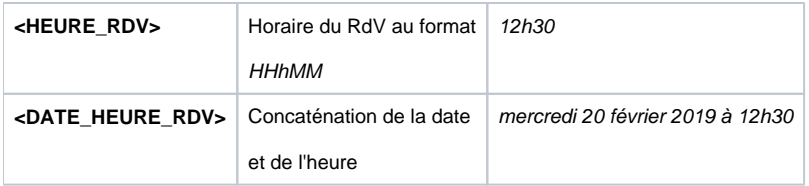

#### <span id="page-8-0"></span>**Ancien rendez-vous**

**Utilisé uniquement sur les mails de type "Déplacement RdV"**

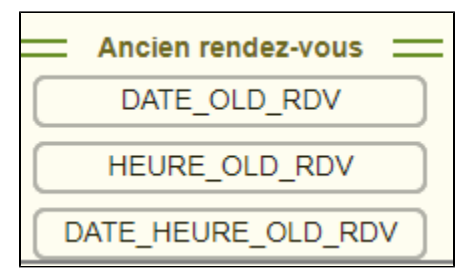

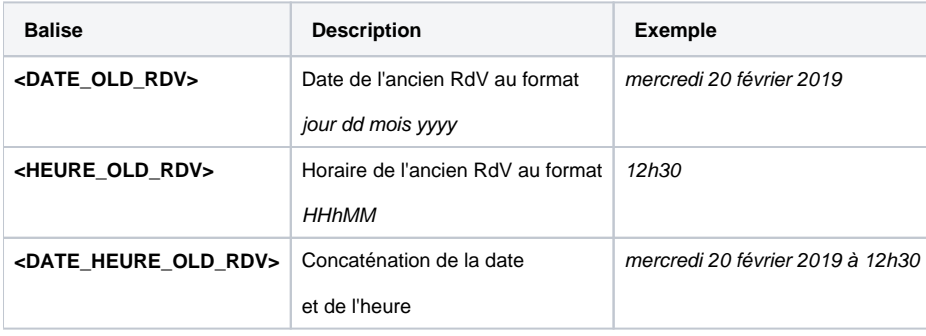

### <span id="page-8-1"></span>**Différents messages type**

#### <span id="page-8-2"></span>**Rendez-vous**

Un mail est envoyé, **à l'étudiant concerné**, lorsqu'un étudiant ou un intervenant prend un rendez-vous.

#### <span id="page-8-3"></span>**Rappel**

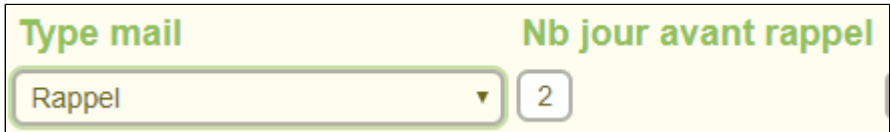

Un mail de rappel est envoyé, **à l'étudiant concerné**, X jours avant son rendez-vous, avec **X** le paramètre affiché "**Nb jour avant rappel**".

#### <span id="page-8-4"></span>**Demande de confirmation**

Lorsqu'un rendez-vous est lié à un motif avec l'option "Demande de confirmation", un mail de confirmation est d'abord envoyé **à l'étudiant concerné**.

Lorsque la confirmation a été faite, un mail de type **Rendez-vous** est envoyé à l'étudiant.

#### <span id="page-8-5"></span>**Annulation**

Deux mails sont envoyés lors de l'annulation d'un rendez-vous :

- un **à l'étudiant concerné**
- un autre aux utilisateurs concernés par ce RdV et/ou aux mails renseignés dans la partie "**Notificat ion**"

<span id="page-8-6"></span>Il y a donc **2** messages types pour une annulation "Annulation (Etudiant)" et "Annulation (Intervenant(s))"

#### **Déplacement d'un RdV**

Deux mails sont envoyés lors du déplacement d'un rendez-vous :

- un **à l'étudiant concerné**
- un autre aux utilisateurs concernés par ce RdV et/ou aux mails renseignés dans la partie "**Notificat ion**"

Il y a donc **2** messages types pour un déplacement "Déplacement RdV (Etudiant)" et "Déplacement RdV (Int ervenant(s))"

#### <span id="page-9-0"></span>**Test du message type**

Il est possible de tester le message type, afin de voir ce qu'un étudiant recevra, grâce au bouton

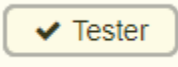

Une fenêtre s'ouvrira, en remplaçant toutes les balises par des données fictives ou par des données courantes (pour le centre notamment).

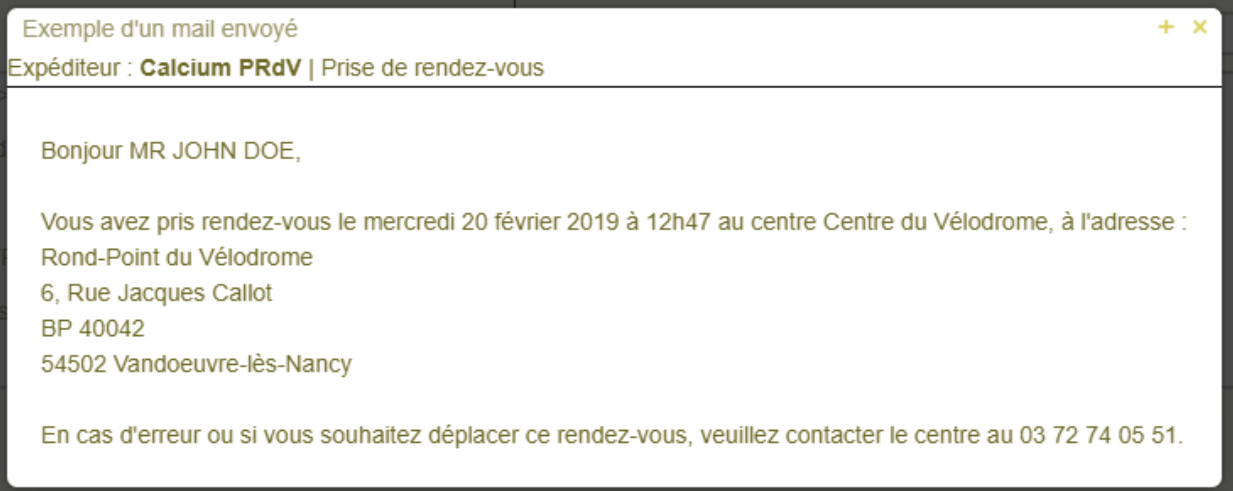

# <span id="page-9-1"></span>Prise de rendez-vous en ligne

C'est ici que vous allez pouvoir gérer quelques options pour la prise de rendez-vous en ligne.

#### <span id="page-9-2"></span>**Maintenance**

Voir ici : [1802 - Activation de la maintenance](https://wikidocs.univ-lorraine.fr/display/dncalciumv2/1802+-+Activation+de+la+maintenance)

### <span id="page-9-3"></span>**Message d'accueil**

C'est ici que vous pourrez modifier le message d'accueil pour la prise de rendez-vous en ligne.

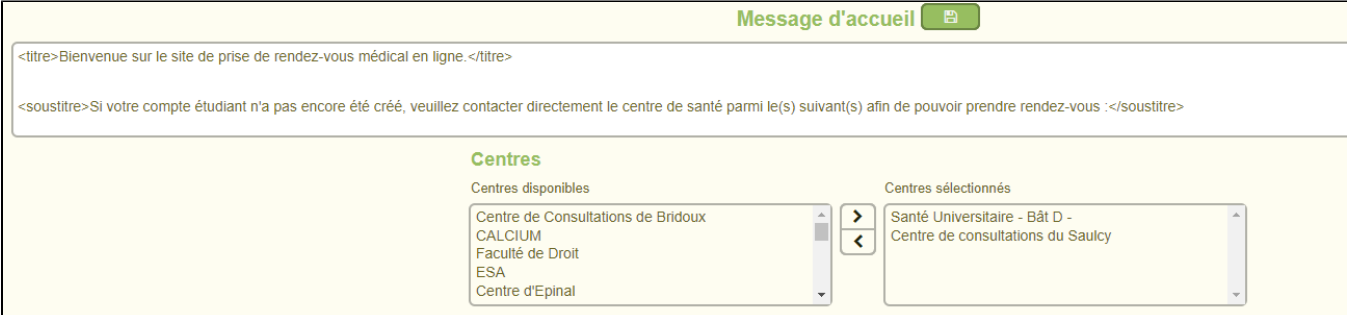

Explications et rendu des balises :

La balise **<titre> [...] </titre>** permet d'afficher un texte en **gras** et **de grande taille.**

#### La balise **<soustitre> [...] </soustitre>** permet d'afficher un texte en **gras** et de plus **petite taille**.

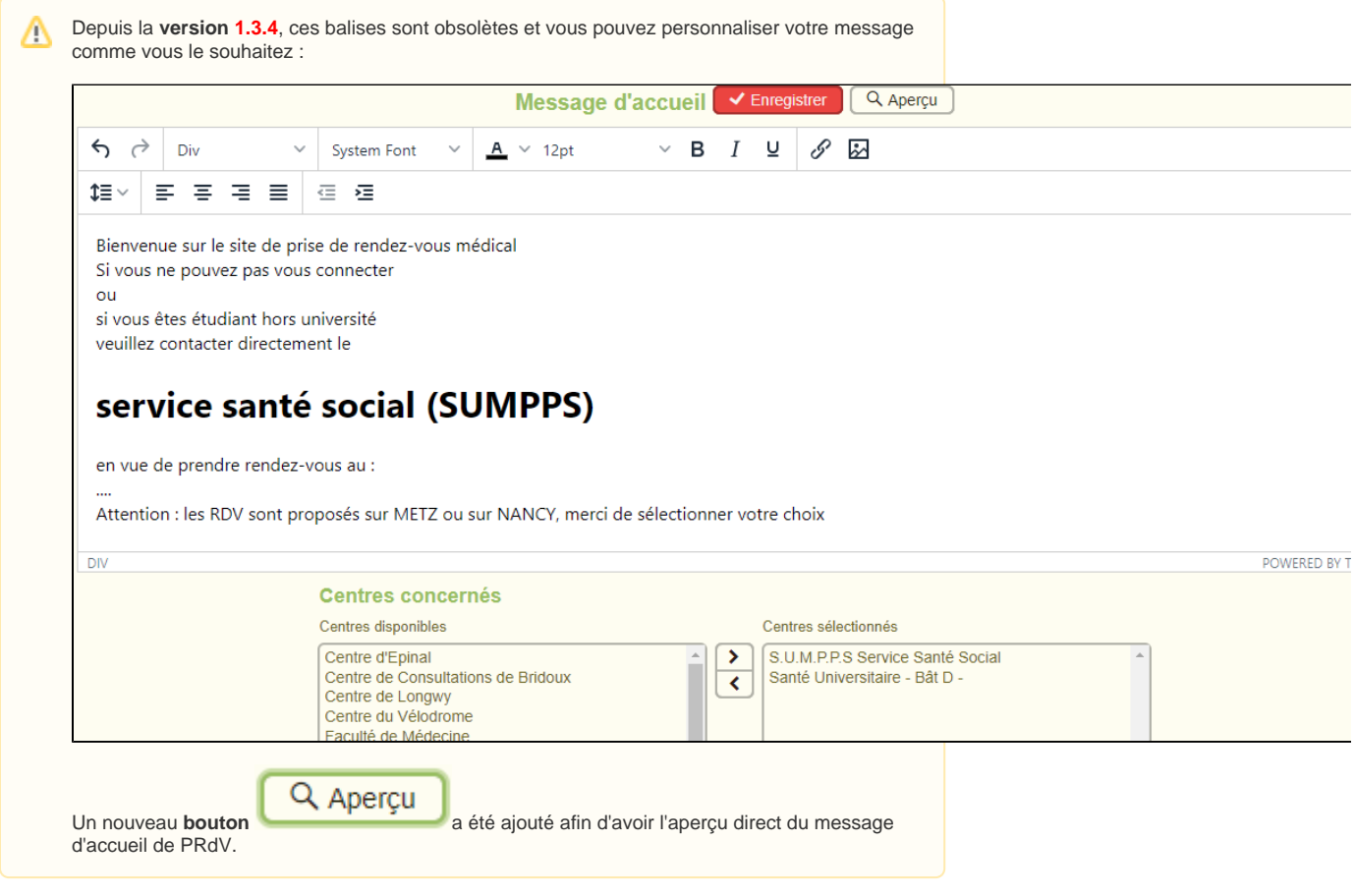

Les **centres sélectionnés** se retrouvent affichés **à la fin** et **encadrés** avec leurs informations (adresse et numéro de téléphone)

# Bienvenue sur le site de prise de rendez-vous médical en ligne.

Si votre compte étudiant n'a pas encore été créé, veuillez contacter directement le centre de santé parmi le(s) suivant(s) afin de pouvoir prendre rendez-vous :

### Santé Universitaire - Bât D -Campus Lettres et Sciences Humaines 23, Boulevard Albert Ier 54003 Nancy 03.72.74.05.71

#### Centre de consultations du Saulcy île du Saulcy Batiment Simone Veil - RDC

57012 Metz 03 72 74 05 40

#### Exemple du rendu avec le message d'accueil précédent

#### **Dans cette page**

- [Dates de fermeture, exceptions, gestion des jours fériés](#page-0-0)
	- [Ajouter un nouveau jour férié](#page-1-0)
	- [Ajouter une période de fermeture](#page-2-0)
- [Paramètre d'affichage](#page-3-0)
- [Version 1.3.4](#page-4-0)
- [Message type \(mail\)](#page-5-0)
	- [Notification mails](#page-5-1)
	- [Expéditeur et Objet du mail](#page-6-0) [Balises](#page-6-1)
		-
		- [Étudiant](#page-6-2) [Centre](#page-7-0)
		- [Rendez-vous](#page-7-1)
		- [Ancien rendez-vous](#page-8-0)
		- [Différents messages type](#page-8-1)
			- [Rendez-vous](#page-8-2)
				- [Rappel](#page-8-3)
				- [Demande de confirmation](#page-8-4)
				- [Annulation](#page-8-5)
				- [Déplacement d'un RdV](#page-8-6)
		- [Test du message type](#page-9-0)
	-
- [Prise de rendez-vous en ligne](#page-9-1)
	- **[Maintenance](#page-9-2)**
	- [Message d'accueil](#page-9-3)

**En savoir plus**